# POKROČILÁ PRÁCE S TABULKOVÝM KALKULÁTOREM

Jan Draessler, Ondřej Raška

### **Cíle kurzu**

Po ukončení tohoto kurzu budete schopni

- ¾ využívat pokročilých možností formátování tabulek,
- ¾ používat matematické, statistické a finanční funkce,
- ¾ využívat pokročilého formátování grafů
- $\triangleright$  analyzovat data v seznamech,
- ¾ používat jména oblastí buněk,
- ¾ využívat propojených tabulek
- ¾ využívat nástrojů pro revize a zabezpečení tabulek.

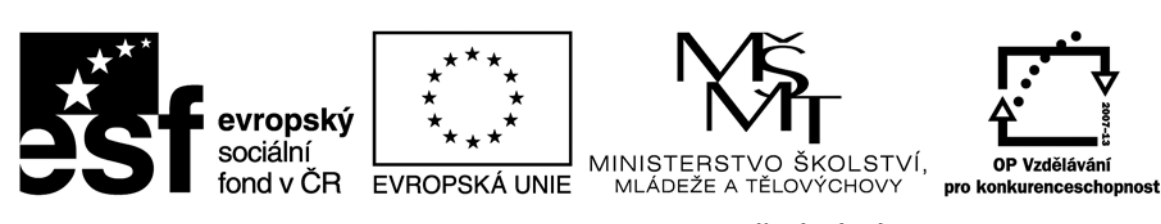

INVESTICE DO ROZVOJE VZDĚLÁVÁNÍ

Recenzenti: Mgr. Daniela Ponce, Ph.D., Mgr. Roman Rohr

Zkratka ECDL a logo ECDL Advanced jsou registrované ochranné známky společnosti The European Computer Driving Licence Foundation Limited.

Tato publikace vznikla v rámci projektu "Rozvoj ICT kompetencí v dalším vzdělávání dospělých."

© Fakulta informatiky a managementu Univerzity Hradec Králové

**ISBN 978‐80‐7435‐148‐8**

## Obsah

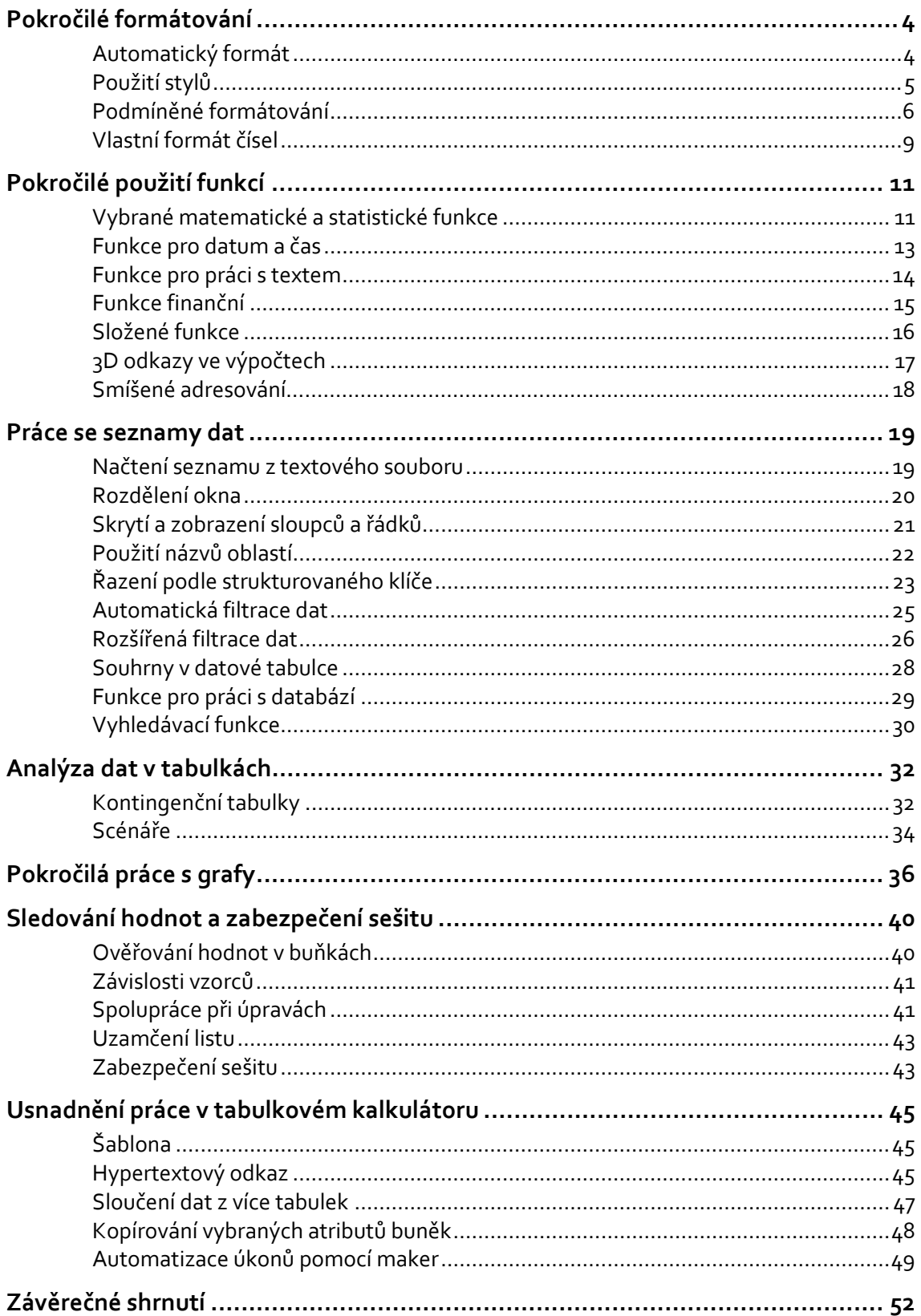

## **Pokročilé formátování**

#### **Cíle kapitoly**

Po prostudování této kapitoly budete schopni

- ¾ používat automatický formát tabulky,
- $\triangleright$  používat a upravovat styly.
- ¾ sestavit a upravovat podmínky pro podmíněný formát,
- ¾ vytvářet vlastní formáty čísel.

V kapitole týkající se formátování v kurzu Tabulkový kalkulátor jste se mohli seznámit s možnostmi úpravy vzhledu tabulky. Umíte formátovat čísla, používat různé typy textu, výplně či ohraničení vybrané oblasti. Tabulkový kalkulátor nabízí možnosti zjednodušení práce při formátování tabulek.

## **Automatický formát**

Automatický formát umožňuje provést celkové formátování tabulky, přičemž dokáže odlišit záhlaví tabulky a řádek resp. sloupec se souhrny, a tyto řádky a sloupce formátuje odlišně, než ostatní buňky v tabulce. Automatický formát je jen soubor přednastavených formátů buněk pro rychlé naformátování tabulky na požadovaný vzhled.

Automatický formát není mezi standardními příkazy aplikace MS Excel 2010, přesto je možné tento nástroj používat, pokud si tento nástroj v programu nastavíte např. na panel *Rychlý přístup*. Naleznete ho ve skupině *Příkazy mimo pás karet* resp. *Všechny příkazy* (Nastavíte v dialogu: *Soubor/Možnosti/Panel nástrojů Rychlý přístup*)

V souboru **Škola.xlsx** použijte na tabulku na listu **Hospodaření** automatický formát Seznam 1. Nepoužívejte (vypněte) formátování písma, výplně buněk (vzorky) a řádků a sloupců.

#### *Krok za krokem*

- 1. Pokud nemáte k dispozici příkaz *Automatický formát*, přidejte ho na panel *Rychlý přístup*.
- 2. Označte celou tabulku na listu **Hospodaření** včetně záhlaví a souhrnů (**B2:K14**).
- 3. Zvolte příkaz *Automatický formát* .
- 4. V seznamu zvolte příslušný typ formátu *Seznam 1*.
- 5. Pokud nejsou viditelná zaškrtávací políčka *Z formátu použít*, klikněte na tlačítko *Možnosti*.
- 6. Zrušte zaškrtnutí *Písmo*, *Vzorky* a *Výška a šířka*.
- 7. Klikněte na tlačítko *OK*.